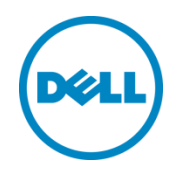

# Dell OpenManage Plug-in Version 1.0 für Oracle Enterprise Manager 12c | A00

Installationshandbuch

März 2014

Ein Dell Bereitstellungs- und Konfigurationshandbuch

## Revisionen

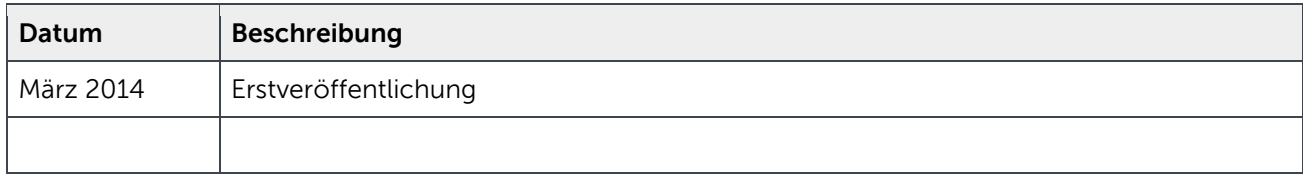

© 2014 Dell Inc. Alle Rechte vorbehalten. Die Reproduktion dieses Materials in jeglicher Art und Weise ist ohne die ausdrückliche schriftliche Genehmigung durch Dell Inc. strengstens untersagt.

In diesem Text verwendete Marken:

Dell™, das Dell-Logo, Dell Boomi™, Dell Precision™, OptiPlex™, Latitude™, PowerEdge™, PowerVault™, PowerConnect™, OpenManage™, EqualLogic™, Compellent™, KACE™, FlexAddress™, Force10 und Vostro™ sind Marken von Dell Inc. Andere Dell Marken können ggf. in diesem Dokument verwendet werden. Cisco Nexus®, Cisco MDS®, Cisco NX-0S® und andere Cisco Catalyst® sind eingetragene Marken von Cisco System Inc. EMC VNX® und EMC Unisphere<sup>®</sup> sind eingetragene Marken von EMC Corporation. Intel®, Pentium®, Xeon®, Core® und Celeron® sind eingetragene Marken der Intel Corporation in den USA und anderen Ländern. AMD® ist eine eingetragene Marke und AMD Opteron™, AMD Phenom™ und AMD Sempron™ sind Marken von Advanced Micro Devices, Inc. Microsoft®, Windows®, Windows Server®, Internet Explorer®, MS-DOS®, Windows Vista® und Active Directory® sind entweder Marken oder eingetragene Marken von Microsoft Corporation in den Vereinigten Staaten und/oder anderen Ländern. Red Hat<sup>®</sup> und Red Hat<sup>®</sup> Enterprise Linux® sind eingetragene Marken von Red Hat, Inc. in den USA und/oder anderen Ländern. Novell® and SUSE® sind eingetragene Marken von Novell Inc. in den USA und anderen Ländern. Oracle® ist eine eingetragene Marke von Oracle Corporation und/oder seinen Tochtergesellschaften. Citrix®, Xen®, XenServer® und XenMotion® sind eingetragene Marken oder Marken von Citrix Systems, Inc. in den USA und/oder anderen Ländern. VMware®, Virtual SMP®, vMotion®, vCenter® und vSphere® sind eingetragene Marken oder Marken von VMWare, Inc. in den USA oder anderen Ländern. IBM® ist eine eingetragene Marke der International Business Machines Corporation. Broadcom® und NetXtreme® sind eingetragene Marken von Broadcom Corporation. QLogic ist eine eingetragene Marke von QLogic Corporation. Andere Marken und Handelsnamen werden in diesem Dokument unter Umständen zur Bezugnahme auf die juristischen Personen, die die Marken und/oder Namen beanspruchen, oder deren Produkte verwendet und sind Eigentum der jeweiligen Inhaber. Dell lehnt jegliche Eigentumsansprüche in Bezug auf Marken und Markennamen ab, die nicht die eigenen sind.

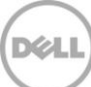

## Inhaltsverzeichnis

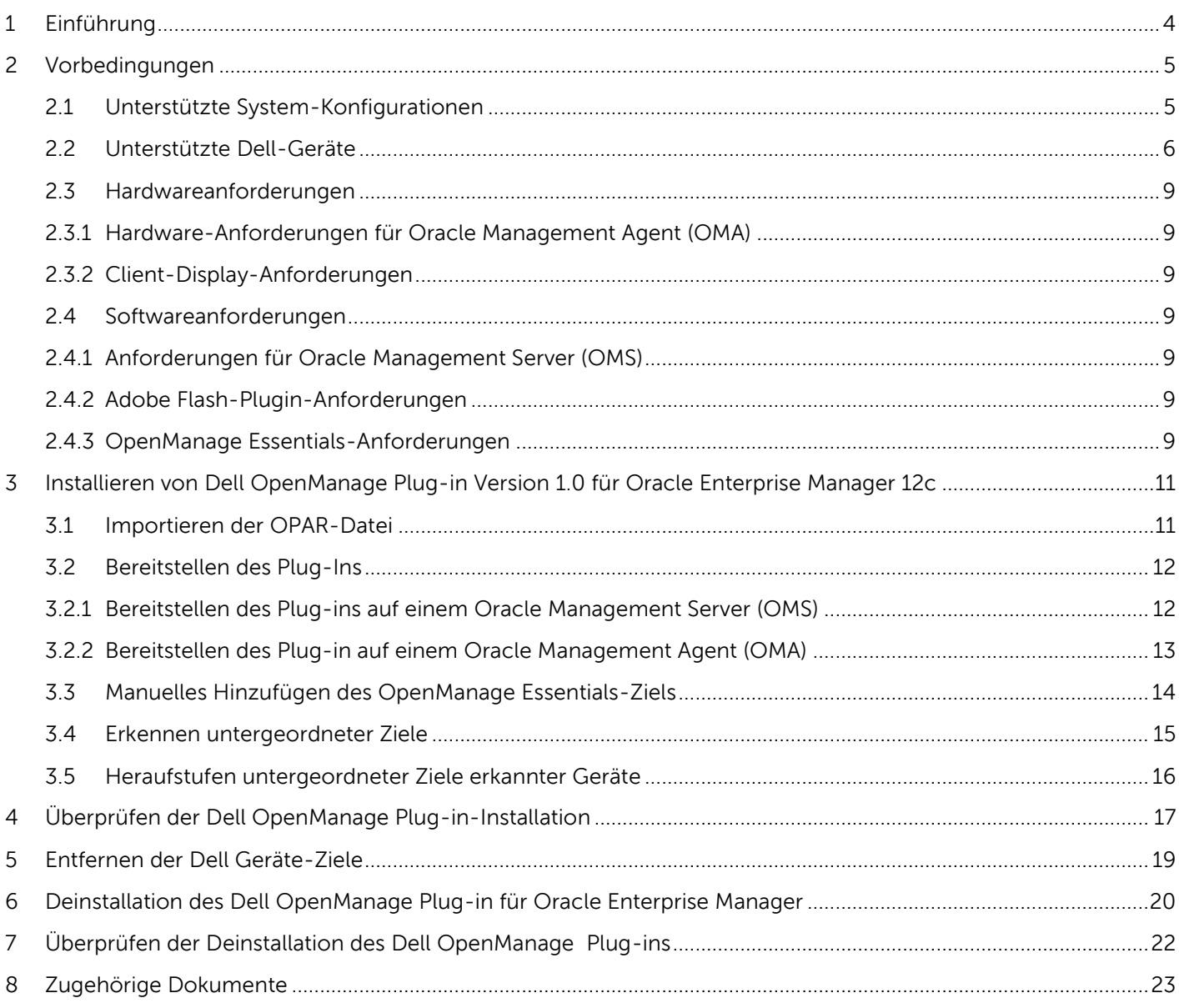

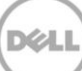

## <span id="page-3-0"></span>1 Einführung

Das Installationshandbuch für Dell OpenManage Plug-in Version 1.0 für Oracle Enterprise Manager 12c wurde zusammengestellt, um Datenbank- oder IT-Administratoren durch die grundlegenden Schritte zur Installation und Einrichtung des Dell OpenManage Plug-in für Oracle Enterprise Manager zu führen. Die Anleitung ist für Administratoren mit einem grundlegenden bis fortgeschrittenen Verständnis von Oracle Enterprise Manager (OEM) vorgesehen und setzt einige grundlegende Annahmen für Navigation und Tooling innerhalb des Systems voraus. Zusätzlich zum OEM-Know-how muss der Administrator Zugriff auf den OpenManage Essentials-Satz mit Anmeldeinformationen für den Konfigurationsteil dieses Plug-in haben. Vor der Nutzung dieses Handbuchs ist es ratsam, weitere Kenntnisse zum Betrieb von OpenManage Essentials zu besitzen.

Dell OpenManage Plug-in für OEM ermöglicht Rechenzentrum-Kunden die Überwachung von Dell-Geräten, die in einer Umgebung von Oracle Enterprise Manager verwaltet werden. Das Dell OpenManage Plug-in für OEM unterstützt außerdem die Zuordnung der Datenbank-Arbeitslasten auf Dell Hardware für schnelle Fehlererkennung und Konsolenstart von Dell-Geräten zur weiteren Fehlerbehebung, Konfiguration und Verwaltung von Aktivitäten.

Das Dell OpenManage Plug-in für OEM unterstützt die folgenden Dell-Geräte:

- Dell PowerEdge Server der 9. (9G) bis 12. Generation (12G)
- Dell PowerEdge M1000e, Dell PowerEdge VRTX FX2 und Dell PowerEdge-Gehäuse
- Alle Dell-Speicher, einschließlich Compellent, EqualLogic und PowerVault-Geräte
- Dell Netzwerk-Switches einschließlich Force10 und PowerConnect-Geräte

Das Installationshandbuch "Dell OpenManage Plug-in für OEM-Installationsprogramm **(dell.em.ome\_12.1.0.1.0.opar)**", Opensource-Lizenzen und Kenntlichmachung, und die Versionshinweise sind in der selbstextrahierenden Datei **dell.em.ome\_12.1.0.1.0.zip** enthalten. Bevor Sie diese Version von OpenManage Plug-in für OEM installieren, laden Sie das aktuelle Dell OpenManage Plug-in für OEM-Dokumente unter **[dell.com/support/manuals](http://dell.com/support/manuals)** herunter.

Die neuesten Informationen über Anforderungen an Software und Management-Server, unterstützte Hardware-Plattformen, bekannte Probleme und Einschränkungen, finden Sie im Dell OpenManage Plug-in for Oracle Enterprise Manager-Installationshandbuch und in den Dell OpenManage Plug-in for Oracle Enterprise Manager-Versionshinweisen auf **[delltechcenter.com/ome](http://delltechcenter.com/ome)**.

## <span id="page-4-0"></span>2 Vorbedingungen

Die Anforderungen für die Installation des Dell OpenManage Plug-in für OEM sind wie folgt:

- Installation von Dell OpenManage Essentials auf einem Server mit einem unterstützten Windows Server-Betriebssystem
- Installation und Einrichtung von Oracle Enterprise Manager, einschließlich:
	- o Oracle Management Server und
	- o Oracle Management Agent

**Anmerkung:** Informationen über die Einrichtung und Konfiguration von Oracle Enterprise Manager 12c-Umgebung finden Sie in der Oracle Enterprise Manager-Dokumentation unter **[docs.oracle.com](http://docs.oracle.com/cd/E24628_01/index.htm)**.

### <span id="page-4-1"></span>2.1 Unterstützte System-Konfigurationen

Das Dell OpenManage Plug-in für OEM unterstützt die folgenden Software-Versionen:

#### **Oracle Enterprise Monitoring:**

- Oracle Enterprise Manager Cloud Control 12c R2 (12.1.0.2.0)
- Oracle Enterprise Manager Cloud Control 12c R3 (12.1.0.3.0)

#### **Oracle Management Server (OMS):**

OpenManage Plug-in für OEM ist auf allen Oracle OMS-Plattformen unterstützt

#### **Oracle Management Agent (OMA):**

- Oracle Linux 4 und 5 (32-Bit)
- $\bullet$  Oracle Linux 4, 5 und 6 (64-Bit)
- Red Hat Enterprise Linux 4 und 5 (32-Bit)
- Red Hat Enterprise Linux 4, 5 und 6 (64-Bit)
- Microsoft Windows Server 2008 (32-Bit)
- Microsoft Windows Server 2003, 2008, 2008 R2 und 2012 (64-Bit)

**Anmerkung:** Dell OpenManage Plug-in für OEM ist nur auf Guest-Betriebssystemen (Oracle Linux, Red Hat Enterprise Linux und Microsoft Windows) für die im vorherigen Abschnitt aufgeführte Oracle VM unterstützt.

#### **OpenManage Essentials**

- OpenManage Essentials Version 1.3 oder höher
- Unterstützte Betriebssysteme:
	- **-** Microsoft Windows Server 2012 R2 Standard und Datacenter Editionen
	- **-** Microsoft Windows Server 2012 Standard und Datacenter Editionen
	- **-** Windows Server 2008 R2 SP1 Standard und Enterprise Editionen
	- **-** Windows Server 2008 SP2 Standard und Enterprise Editionen (x64)

**Anmerkung:** OpenManage Essentials wird ebenfalls auf virtuellen Maschinen unterstützt.

Weitere Informationen zu den Betriebssystemen, die von OpenManage Essentials und anderer zugehörigen Support-Dokumentation unterstützt sind, finden Sie in der Dell OpenManage Essentials Support Matrix unter **[dell.com/openmanagemanuals](http://dell.com/openmanagemanuals)**.

#### **Oracle Database**

Oracle Database 11g und 12c

**Anmerkung:** Weitere Informationen zu Oracle 11g-Support finden Sie in der Dokumentation zu Oracle 11g Release 1 **[docs.oracle.com](http://docs.oracle.com/cd/B28359_01/index.htm)**.

**Anmerkung:** Weitere Informationen zu Oracle 12c-Support finden Sie in der Dokumentation zu Oracle 12c Release 1 **[docs.oracle.com](http://docs.oracle.com/cd/E16655_01/index.htm)**.

### <span id="page-5-0"></span>2.2 Unterstützte Dell-Geräte

#### **Dell PowerEdge Server (9 G bis 12 G)**

**Anmerkung:** Im Format des PowerEdge-Servernamens yxxx steht y für Buchstaben, z. B. M, R oder T und x steht für Zahlen.

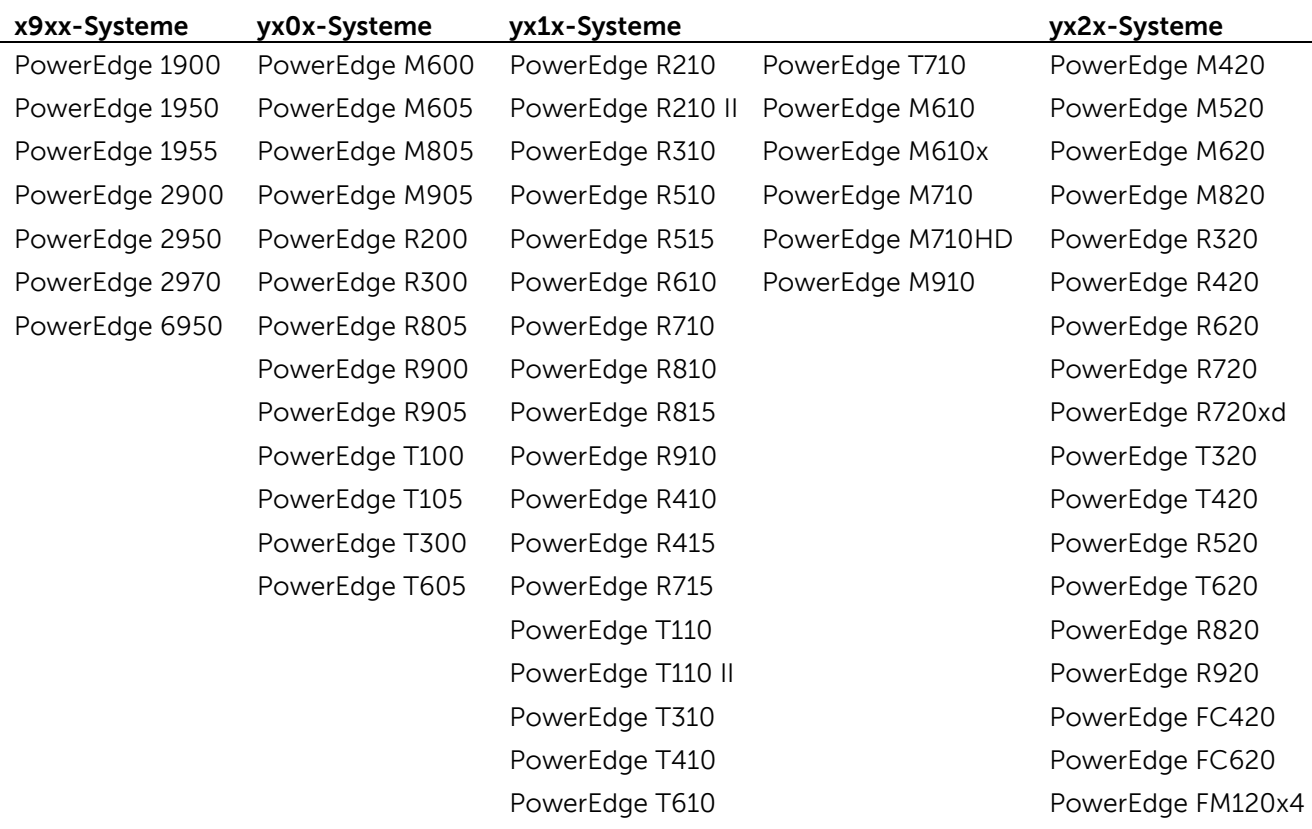

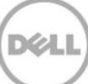

#### **Dell Chassis-Geräte**

PowerEdge VRTX PowerEdge M1000e PowerEdge FX2 PowerEdge FX2s

#### **Dell EqualLogic-Geräte**

EqualLogic PS4000X EqualLogic PS6000X EqualLogic PS6110E EqualLogic PS6510X EqualLogic PS4000XV EqualLogic PS6000XV EqualLogic PS6110S EqualLogic PS6600 EqualLogic PS4100X EqualLogic PS6010 EqualLogic PS6110X EqualLogic PS6610 EqualLogic PS4100XV EqualLogic PS6010E EqualLogic PS6110XS EqualLogic PS-M4110X EqualLogic PS4110X EqualLogic PS6010XV EqualLogic PS6210 EqualLogic PSM4110E EqualLogic PS4110XV EqualLogic PS6010XVS EqualLogic PS6500 EqualLogic PSM4110XS EqualLogic PS4110E EqualLogic PS6100 EqualLogic PS6500E EqualLogic P6500X EqualLogic PS5000E EqualLogic PS6100E EqualLogic PS6500ES EqualLogic FS7500 EqualLogic PS5000X EqualLogic PS6100S EqualLogic PS6500X EqualLogic PS5000XV EqualLogic PS6100X EqualLogic PS6510 EqualLogic PS5500E EqualLogic PS6100XV EqualLogic PS6510E

EqualLogic PS4000E EqualLogic PS6000E EqualLogic PS6100XS EqualLogic PS6510 ES EqualLogic PS4100E EqualLogic PS6010X EqualLogic PS6110XV EqualLogic PS-M4110XV

#### **Dell PowerVault-Geräte**

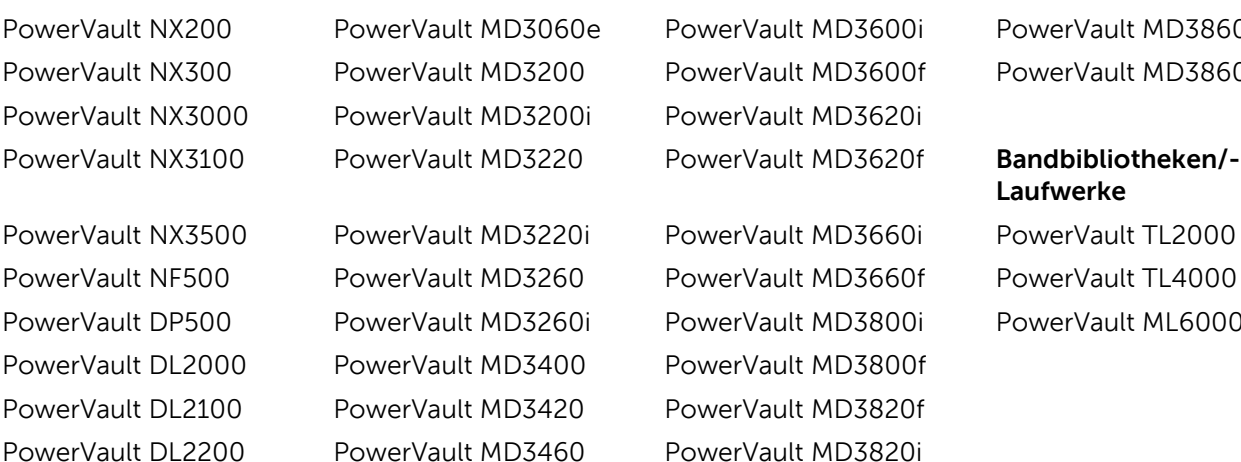

#### **Dell Compellent-Geräte**

Compellent SC8000

ault MD3860f ault MD3860i

## **ke**

ault TL2000 ault TL4000 ault ML6000

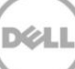

#### **Dell PowerConnect-Netzwerk-Switches**

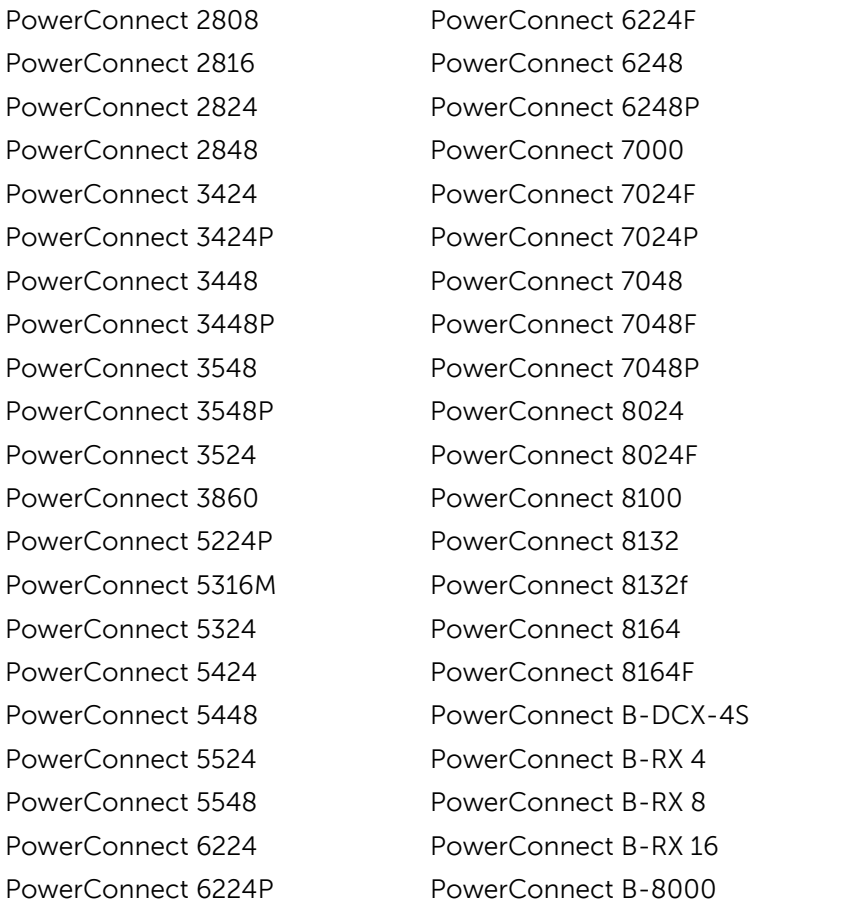

PowerConnect B-8000e PowerConnect B-MLXe 16 PowerConnect J-SRX210 PowerConnect J-SRX240 PowerConnect J-EX4200 (48T) PowerConnect J-EX8216 PowerConnect M6220 PowerConnect M6348 PowerConnect M8024 PowerConnect M8024K PowerConnect M8428K PowerConnect W-3200 PowerConnect W-3600 PowerConnect W-6000 (M3) PowerConnect W-650 PowerConnect W-7210 PowerConnect W-7220 PowerConnect W-7240

#### **Dell Force10-Geräte**

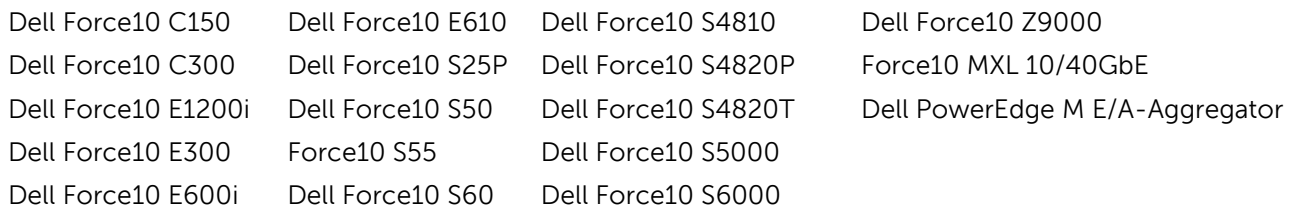

**Anmerkung:** Eine vollständige Liste der von OpenManage Essentials unterstützten Dell Hardwaregeräte finden Sie in der Dell OpenManage Essentials Support Matrix unter **[dell.com/openmanagemanuals](http://dell.com/openmanagemanuals)**.

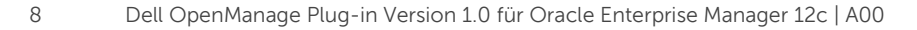

## <span id="page-8-0"></span>2.3 Hardwareanforderungen

### <span id="page-8-1"></span>2.3.1 Hardware-Anforderungen für Oracle Management Agent (OMA)

**Anmerkung:** Die Auslastung der Systeme ist abhängig von der Anzahl der Geräte, die zum Plug-in heraufgestuft werden. Während weitere Geräte heraufgestuft werden, benötigt das System mehr Hardware, um die Sammlung erweiterter Datensätze über das Plug-in zu unterstützen.

Im Folgenden finden Sie die Systemvoraussetzungen für das OpenManage Plug-in für OEM:

- 1 GB RAM über die OMA-Anforderungen hinaus
- Dual-Core-Prozessor mit 2,0 GHz

**Anmerkung:** Es wird empfohlen, dass Sie das OpenManage Plug-in für OEM auf einem separaten OMA installieren, anstatt auf einem System, auf dem sowohl OMA und OMS ausgeführt werden.

#### <span id="page-8-2"></span>2.3.2 Client-Display-Anforderungen

Das OpenManage Plug-in für OEM erfüllt die Anforderungen gemäß den Systemvoraussetzungen des Oracle Enterprise Managers. Die empfohlene zusätzliche Client-Hardware-Konfiguration ist wie folgt:

Client-Display mit 1440x852 (8:5) oder 1920x1080 (16:9) oder höher.

### <span id="page-8-3"></span>2.4 Softwareanforderungen

### <span id="page-8-4"></span>2.4.1 Anforderungen für Oracle Management Server (OMS)

OMS erfordert, dass das Oracle emcli Dienstprogramm installiert und konfiguriert wird. Weitere Informationen finden Sie in der Oracle Enterprise Manager (OEM)-Dokumentation unter **[docs.oracle.com](http://docs.oracle.com/)**.

#### <span id="page-8-5"></span>2.4.2 Adobe Flash-Plugin-Anforderungen

Das OpenManage Essentials-Plug-in für OEM nutzt das Flash-Plug-in für das Anzeigen grafischer Daten in Oracle Enterprise Manager. Es wird empfohlen, dass die neueste Version des Flash-Plugin auf dem Web-Browser installiert und aktiviert wird, den Sie für die Verbindung zur Oracle-Cloud-Steuerung-Schnittstelle verwenden.

### <span id="page-8-6"></span>2.4.3 OpenManage Essentials-Anforderungen

OpenManage Essentials ist eine obligatorische Komponente, die auf einem physischen oder virtuellen Rechner (Windows-Betriebssystem) installiert wird, damit das Dell OpenManage Plug-in funktioniert. Das Plug-In empfängt alle Hardware-Informationen auf der Oracle-EM-Konsole von OpenManage Essentials. Daher muss OpenManage Essentials installiert sein und die zu überwachenden Geräte (Dell OEM-Konsole) müssen in OpenManage Essentials erkannt werden, damit das Plug-In die relevanten Daten für jedes Gerät anzeigen kann. Das OpenManage Plug-in für OEM unterstützt OpenManage Essentials Version 1.3 oder höher.

Weitere Informationen zur Installation, Konfiguration und Verwendung von OpenManage Essentials finden Sie im Benutzerhandbuch Dell OpenManage Essentials User's Guide unter **[dell.com/openmanagemanuals](http://dell.com/openmanagemanuals)**.

Die neueste Version von OpenManage Essentials kann vom Dell TechCenter unter **[delltechcenter.com/ome](http://delltechcenter.com/ome)** heruntergeladen werden.

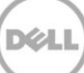

## <span id="page-10-0"></span>3 Installieren von Dell OpenManage Plug-in Version 1.0 für Oracle Enterprise Manager 12c | A00

### <span id="page-10-1"></span>3.1 Importieren der OPAR-Datei

1. Die Oracle Plugin Archiv (OPAR)-Datei ist als Zip-Datei verpackt. Extrahieren Sie den Inhalt der Zip-Datei und stellen Sie die OPAR-Datei (z. B. **dell.em.ome\_12.1.0.1.0\_1.0.X.opar**) für OMS zur Verfügung.

**Anmerkung:** An diesem Punkt wird davon ausgegangen, dass das Oracle emcli Dienstprogramm vor der Installation ordnungsgemäß konfiguriert und eingerichtet wurde.

2. Importieren Sie die OPAR-Datei in die Softwarebibliothek des OMS. Es folgt ein Beispiel eines emcli Import-Befehls (in diesem Beispiel wird der Inhalt der heruntergeladenen Medien in den Ordner / tmp extrahiert):

```
$ emcli import_update -file=/tmp/dell.em.ome_12.1.0.1.0_1.0.X.opar
-omslocal
```
Nach einem erfolgreichen Import wird Folgendes angezeigt:

```
Verarbeitungsaktualisierung: Plug-in – Dell OpenManage Essentials-
Überwachung für Server, CMCs, Speicher und Switches erfolgreich 
abgeschlossen. Eine Aktualisierung wurde auf den Enterprise Manager 
hochgeladen. Bitte verwenden Sie Selbstaktualisierung Startseite zur 
Verwaltung dieser Aktualisierung.
\mathsf{S}
```
3. Melden Sie sich beim Enterprise Manager an und navigieren Sie zu **Setup**→ **Erweiterbarkeit**→ **Selbstaktualisierung.** 

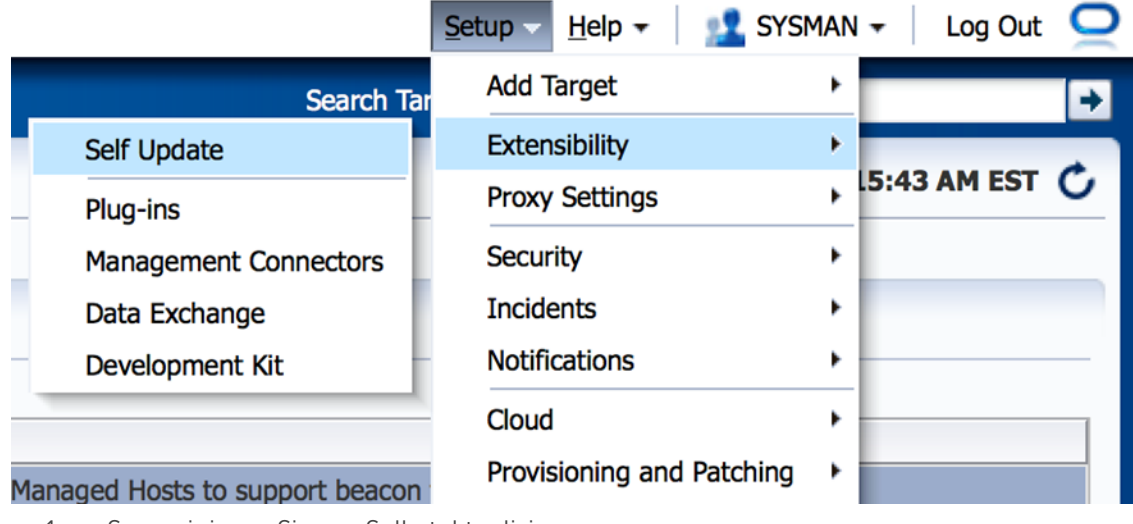

Abbildung 1 So navigieren Sie zur Selbstaktualisierung

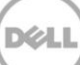

4. Klicken Sie auf den Plugin-Ordner und bestätigen Sie, dass das OpenManage Plug-in für OEM erfolgreich zum Software-Repository hochgeladen wurde.

### <span id="page-11-0"></span>3.2 Bereitstellen des Plug-Ins

#### <span id="page-11-1"></span>3.2.1 Bereitstellen des Plug-ins auf einem Oracle Management Server (OMS)

- 1. Melden Sie sich bei der Oracle Enterprise Manager-Webkonsole Cloud-Steuerung mit Administratorrechten an.
- 2. Navigieren Sie von der Enterprise Manager-Webkonsole zu **Setup**→ **Erweiterbarkeit**→ **Plug-ins**.
- 3. Wählen Sie auf der Seite **Plug-ins** die Zeile Dell OpenManage Essentials im Ordner **Server, Speicher und Netzwerk** aus.
- 4. Klicken Sie im Menü oben auf die Schaltfläche **Bereitstellen auf** und wählen Sie **Management Server...** aus der Drop-Down-Liste aus.
- 5. Geben im Fenster **Plug-in auf Management Servern bereitstellen** das **Repository-SYS-Kennwort** ein und klicken Sie auf **Fortfahren**.
- 6. Überprüfen Sie die Ergebnisse der Voraussetzungsprüfung und klicken Sie auf **Weiter**.
- 7. Wenn die Informationen auf der Prüfungsseite korrekt sind, klicken Sie auf die Schaltfläche **Bereitstellen**, um die Plug-In-Bereitstellung zu starten.

**Anmerkung:** Auf der Seite **Überprüfung** werden die Management-Server angezeigt, auf dem das Plug-In bereitgestellt wird, sowie die zuvor installierten Dell Plug-Ins und der OMS-Status.

8. Falls gewünscht, wählen Sie die Schaltfläche **Status anzeigen** im Fenster **Bestätigung** aus, um den Fortschritt der Plug-In-Bereitstellung anzuzeigen.

**Anmerkung:** Es wird empfohlen, bei jeder Gelegenheit den Status eines Auftrags oder einer Aufgabe in OEM anzuzeigen. Dadurch wird sichergestellt, dass keine Probleme bei der Ausführung der Aufgabe auftreten.

9. Das Feld **Auf Management Server** für das Plug-In sollte nun die Version des OpenManage Plug-in für OEM anzeigen, das bereitgestellt wurde. Zum Anzeigen dieses Felds wechseln Sie zurück zur Seite **Plug-ins** (**Setup**→ **Erweiterbarkeit**→ **-Plug-ins)**.

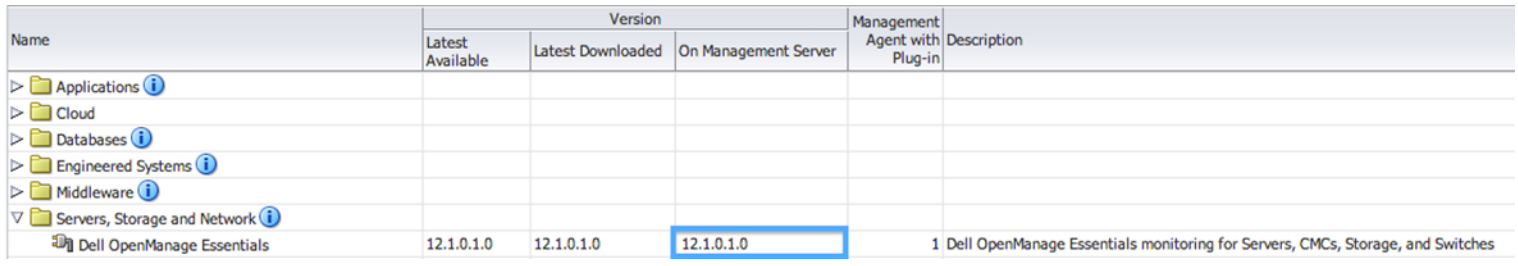

Abbildung 2 Die OMS-Bereitstellung prüfen

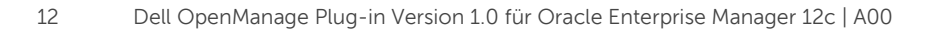

### <span id="page-12-0"></span>3.2.2 Bereitstellen des Plug-in auf einem Oracle Management Agent (OMA)

- 1. Melden Sie sich bei der Oracle Enterprise Manager-Webkonsole Cloud-Steuerung mit Administratorrechten an.
- 2. Navigieren Sie von der Enterprise Manager-Webkonsole zu **Setup**→ **Erweiterbarkeit**→ **Plug-ins**.
- 3. Wählen Sie auf der Seite **Plug-ins** die Zeile Dell OpenManage Essentials im Ordner **Server, Speicher und Netzwerk** aus.
- 4. Klicken Sie in der Menüleiste oben auf die Schaltfläche **Bereitstellen auf** und wählen Sie dann **Management-Agent** aus dem Drop-Down-Menü aus.
- 5. Klicken Sie im Feld **Management-Agent auswählen** auf die St<sup>add. Schaltfläche, um das</sup> Fenster **Suche und Auswahl: Ziele** anzuzeigen. Verwenden Sie dieses OEM Fenster, um mindestens ein OMA zu suchen, auf dem das Plug-in installiert und bereitgestellt werden kann.
- 6. Nach der Auswahl des geeigneten OMA klicken Sie auf **Fortfahren** im Fenster **Plug-in auf Management-Agent bereitstellen**.
- 7. Überprüfen Sie die Ergebnisse der Voraussetzungsprüfung und klicken Sie auf **Weiter**.
- 8. Wenn die Informationen auf der Prüfungsseite korrekt sind, klicken Sie auf die Schaltfläche **Bereitstellen**, um die Plug-In-Installation zu starten.

**Anmerkung:** Auf der Seite **Überprüfung** werden die Management Server angezeigt, auf dem das Plug-In bereitgestellt wird, sowie die zuvor installierten Dell Plug-Ins und der OMA-Status.

9. Falls gewünscht, wählen Sie die Schaltfläche **Status anzeigen** im Fenster **Bestätigung** aus, um den Fortschritt der Plug-In-Bereitstellung anzuzeigen.

**Anmerkung:** Es wird empfohlen, bei jeder Gelegenheit den Status eines Auftrags oder einer Aufgabe in OEM anzuzeigen. Dadurch wird sichergestellt, dass keine Probleme bei der Ausführung der Aufgabe auftreten.

10. Das Feld **Management-Agent mit Plug-In** sollten nun die Anzahl der OpenManage Essentials-Plug-Ins anzeigen, die auf OMAs installiert wurden. Zum Anzeigen dieses Felds navigieren Sie zurück zur Seite **Plug-ins** (**Setup**→ **Erweiterbarkeit**→ **-Plug-ins**).

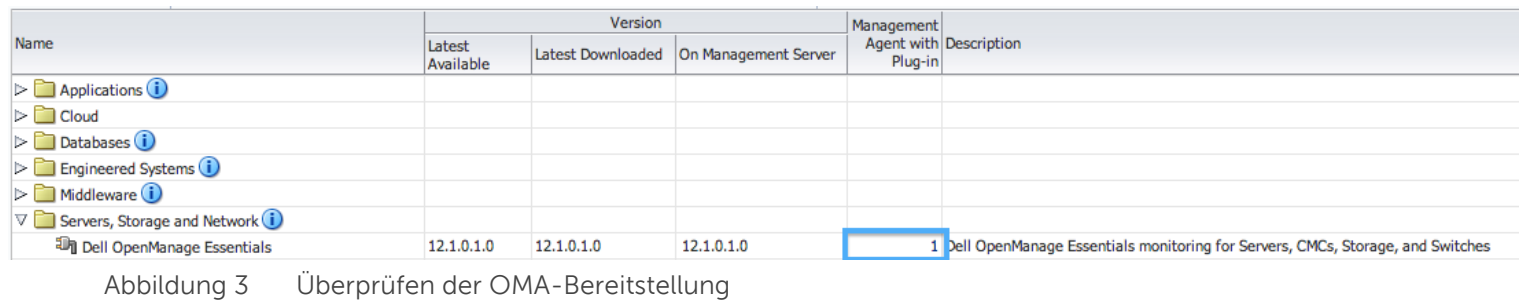

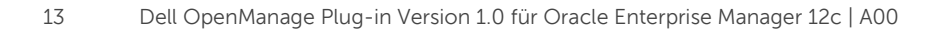

## <span id="page-13-0"></span>3.3 Manuelles Hinzufügen des OpenManage Essentials-Ziels

- 1. Melden Sie sich bei der Oracle Enterprise Manager-Webkonsole Cloud-Steuerung mit Administratorrechten an.
- 2. Navigieren Sie von der Enterprise Manager-Webkonsole zu **Setup**→ **Ziel hinzufügen**→ **Ziele manuell hinzufügen**.
- 3. Wählen Sie Optionsschaltfläche **Nicht-Host-Ziele hinzufügen durch Angabe von Zielüberwachungs-Eigenschaften** im Bereich Manuelle Ziele hinzufügen aus. Das Handbuch zeigt dann zwei zusätzliche Felder an: **Zieltyp** und **Monitoring Agent**.
- 4. Wählen Sie der Drop-Down-Liste **Zieltyp** das Ziel **Dell OpenManage Essentials** aus.
- 5. Zum Ausfüllen des Felds **Monitoring Agent** klicken Sie rechts neben dem Textfeld auf das Symbol. Dadurch wird das Fenster **Suche und Auswahl: Ziele**. Wählen Sie den OMA zur Konfiguration des Plug-Ins von diesem Fenster aus und klicken anschließend auf **Auswählen**.
- 6. Nach der Auswahl des zu verwendenden OMAs klicken Sie auf die Schaltfläche **Manuell hinzufügen...,** um zur Plug-in-Konfigurationsseite zu gelangen.
- 7. Setzen Sie auf der Seite Konfiguration die Werte für die Anpassung des Plug-In-Anschlusses an das OpenManage Essentials-System ein.
	- a. **Zielname** (erforderlich): Der gewünschte Name der Instanz für das OpenManage Essentials-Plug-in. Dieser Name wird verwendet, um auf dieses speziell konfigurierte Ziel und untergeordnete Ziele innerhalb von OEM hinzuweisen.
	- b. **Dell OpenManage Essentials-Hostname** (erforderlich): Der vollständig qualifizierte Hostname des Systems, auf dem OpenManage Essentials installiert ist. Es muss sich um denselben Hostnamen handeln, den Sie zur Verbindung mit der OpenManage Essentials-Konsole verwenden.
	- c. **Dell OpenManage Essentials-Port**: Die Schnittstelle, über die Dell OpenManage Essentials ausgeführt wird. Dieser Wert ist optional. Wenn er nicht bereitgestellt wird, verwendet das Plug-In standardmäßig den Anschluss **2607**.
	- d. **Kennwort** (erforderlich): Sie benötigen ein gültiges Kennwort in Kombination mit dem entsprechenden Benutzernamen, um die Verbindung zu den Dell OpenManage Essentials Web-Services herzustellen. Das verwendete Konto sollte mindestens über OME-Benutzer-Berechtigungen verfügen.
	- e. **Benutzername** (erforderlich): Sie benötigen einen gültigen Benutzernamen in Kombination mit dem zugehörigen Kennwort, um eine Verbindung mit den OpenManage Essentials-Web-Services herzustellen. Das verwendete Konto sollte mindestens über OME-Benutzer-Berechtigungen verfügen.
	- f. **Bestätigte Warnungen anzeigen (ja/nein)** (erforderlich): Setzen Sie diesen Wert auf **nein**, wenn Sie wünschen, dass das Plug-in keine Warnmeldungen sammelt, die von OpenManage Essentials bestätigt wurden. Setzen Sie das Plug-in auf Ja (Standardeinstellung), falls kein Wert für dieses Feld eingestellt ist.
- 8. Verwenden Sie die Schaltfläche **Testverbindung** in der rechten oberen Ecke des Bildschirms, um die Anmeldeinformationen zu testen, die in Schritt 7 bereitgestellt wurden. Dadurch wird sichergestellt, dass das Plug-In eine korrekte Verbindung zum OpenManage Essentials-System herstellen und Daten sammeln kann.

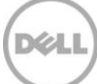

- 9. Wenn die Testverbindung erfolgreich ist, klicken Sie auf **OK**, um die Zielkonfiguration abzuschließen.
- 10. Um das **Dell OpenManage Essentials** Ziel anzuzeigen, das Sie gerade erstellt haben, navigieren Sie zu Alle Ziele anzeigen (**Ziel**→ **Alle Ziele**) und durchsuchen Sie die Zieltabelle nach dem Instanznamen, der während der Konfiguration verwendet wurde.

**Anmerkung:** Es kann bis zu 20 Minuten dauern, bis das erste Sammelintervall für das Ziel abgeschlossen ist.

Jetzt ist die Zieladresse für das Plug-in erfolgreich in OEM eingesetzt. Für die vollständige Auflistung der Dell OpenManage Essentials-Umgebung wird empfohlen, dass Sie die Anweisungen in diesem Installationsleitfaden befolgen und untergeordnete Ziele für jedes gewünschte Gerät bereitstellen. Wenn keine Geräte erkannt werden oder hochgestuft wurden, dann ist das Plug-In-Gerät nicht in der Lage, Daten von einer OpenManage Essentials-Umgebung zu sammeln.

Die Ermittlung und Förderung untergeordneter Ziele wird im Abschnitt "Ermittlung untergeordneter Ziele des Geräts" beschrieben.

### <span id="page-14-0"></span>3.4 Erkennen untergeordneter Ziele

Das Ermittlungsverfahren findet alle Ziele, die sich auf ein Dell OpenManage Essentials-Ziel beziehen. Dies umfasst Server, Gehäuse-Controller, Speicher und Switches.

- 1. Melden Sie sich bei der Oracle Enterprise Manager-Webkonsole Cloud-Steuerung mit Administratorrechten an.
- 2. Navigieren Sie von der Enterprise Manager-Webkonsole zu **Setup**→ **Ziel hinzufügen**→ **Automatische Ermittlung konfigurieren**.
- 3. Klicken Sie im Abschnitt **Auto-Ermittlung konfigurieren** auf den Link **Alle Ermittlungsmodule** in der Tabelle **Automatische Ermittlung**.
- 4. Wählen Sie den entsprechenden Host aus, der als OpenManage Essentials-Ziel verwendet werden soll, und klicken auf die Schaltfläche **Konfigurieren**.
- 5. Deaktivieren Sie alle Optionen außer **Dell OME Ermittlungsmodul**, um die Erkennung anderer, nicht zu diesem Plug-in gehörende Ziele zu deaktivieren.
- 6. Klicken Sie auf **OK**.
- 7. Wählen Sie den gleichen Host, den Sie in Schritt 4 ausgewählt haben, und klicken Sie auf **Ermittlung jetzt ausführen**.

## <span id="page-15-0"></span>3.5 Heraufstufen untergeordneter Ziele erkannter Geräte

- 1. Nachdem die Ermittlung abgeschlossen ist, können Sie die Ergebnisse mit den ermittelten Zielen anzeigen.
- 2. Wählen Sie alle Ziele aus der Liste aus, von denen Daten erfasst werden sollen, und klicken Sie dann auf **Heraufstufen**.
- 3. Nachdem dieser Vorgang abgeschlossen ist, wechseln Sie zurück in die OpenManage Essentials, um anzuzeigen, dass die Daten nun erfasst sind.

**Anmerkung:** Die Zeit zwischen dem Weiterleiten des Ziels und der Erfassung der Daten für das Ziel hängt vom konfigurierten Intervall der OMA-Sammlung ab.

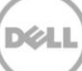

## <span id="page-16-0"></span>4 Überprüfen der Dell OpenManage Plug-in-Installation

Um zu überprüfen, ob das Dell OpenManage Plug-in ordnungsgemäß auf dem OEM importiert ist:

- 1. Melden Sie sich bei der Oracle Enterprise Manager-Webkonsole Cloud-Steuerung mit Administratorrechten an.
- 2. Navigieren Sie von der Enterprise Manager-Webkonsole zu **Setup**→ **Erweiterbarkeit→ Selbstaktualisierung**.
- 3. Folgen Sie dem Plug-in Link, um alle heruntergeladenen und importierten OEM-Plug-ins anzuzeigen.
- 4. Anhand dieser Liste können Sie überprüfen, ob das OpenManage Essentials-Plug-in aufgeführt ist.

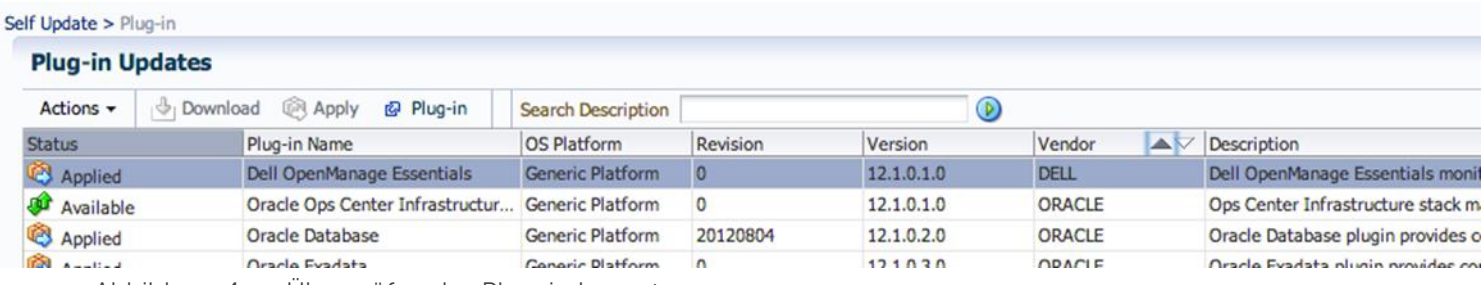

Abbildung 4 Überprüfen des Plug-in Imports

So prüfen Sie, ob das Dell OpenManage Plug-in korrekt auf OMA und OMS bereitgestellt wurde:

- 1. Melden Sie sich bei der Oracle Enterprise Manager-Webkonsole Cloud-Steuerung mit Administratorrechten an.
- 2. Navigieren Sie von der Enterprise Manager-Webkonsole zu **Setup**→ **Erweiterbarkeit→ Plug-ins**.
- 3. Erweitern Sie den Ordner **Server, Speicher und Netzwerk**.
- 4. Überprüfen Sie mit Hilfe dieser Liste, ob OpenManage Essentials eine Version für die Spalte **Auf Management Server** aufweist. Überprüfen Sie auch, ob die Zahl in der Spalte **Management-Agent mit Plug-In** korrekt wiedergibt, wie viele OMAs bereitgestellt wurden.

| Name                                                                   | Version             |                   |                      | Management                           |           |
|------------------------------------------------------------------------|---------------------|-------------------|----------------------|--------------------------------------|-----------|
|                                                                        | Latest<br>Available | Latest Downloaded | On Management Server | <b>Agent with Descrip</b><br>Plug-in |           |
| $\triangleright$ <b>Applications</b> $\bigcirc$                        |                     |                   |                      |                                      |           |
| $\triangleright$ $\blacksquare$ Cloud                                  |                     |                   |                      |                                      |           |
| $\triangleright$ $\blacksquare$ Databases $\lozenge$                   |                     |                   |                      |                                      |           |
| $\triangleright$ $\blacksquare$ Engineered Systems $\ddot{\textbf{i}}$ |                     |                   |                      |                                      |           |
| $\triangleright$ Middleware $\bigcirc$                                 |                     |                   |                      |                                      |           |
| V Servers, Storage and Network i                                       |                     |                   |                      |                                      |           |
| Du Dell OpenManage Essentials                                          | 12.1.0.1.0          | 12.1.0.1.0        | 12.1.0.1.0           |                                      | 1 Dell Op |

Abbildung 5 Überprüfen der Plug-in Bereitstellung

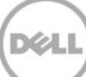

So überprüfen Sie, ob auf dem Dell OpenManage Plug-in Ziele korrekt erstellt wurden:

- 1. Melden Sie sich bei der Oracle Enterprise Manager-Webkonsole Cloud-Steuerung mit Administratorrechten an.
- 2. Navigieren Sie von der Enterprise Manager-Webkonsole zu **Ziele**→ **Alle Ziele**.
- 3. Wählen Sie im Feld **Suche eingrenzen** links **Dell OpenManage Essentials** aus. Die OpenManage Essentials-Ziele, die manuell erstellt wurden, werden aufgeführt.
- 4. Prüfen Sie außerdem, dass der Spalte Zielstatus einen grünen Pfeil für Up-Status anzeigt.
- 5. Führen Sie diese Prüfung kontinuierlich für alle nachfolgenden Dell OpenManage Essentials Zieltypen durch.

#### **All Targets**

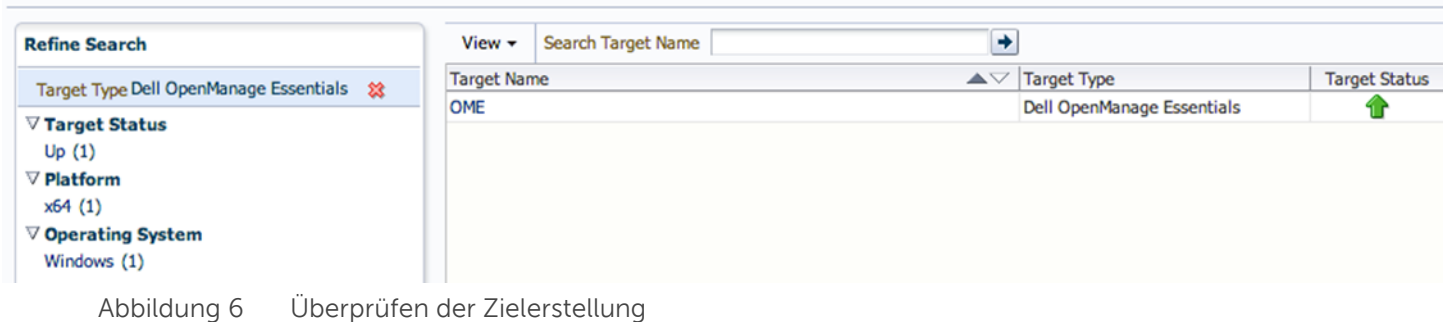

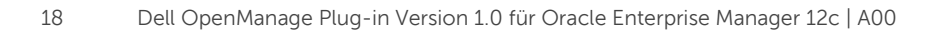

## <span id="page-18-0"></span>5 Entfernen der Dell Geräte-Ziele

Wenn keine Metriken mehr für ein bestimmtes Gerät gesammelt werden sollen, kann das Ziel für das Gerät entfernt werden. Nachdem das Gerät entfernt wurde, werden keine Daten mehr gesammelt oder im Dell OpenManage Plug-in Ziel angezeigt.

So entfernen Sie ein Geräteziel:

- 1. Melden Sie sich bei der Oracle Enterprise Manager-Webkonsole Cloud-Steuerung mit Administratorrechten an.
- 2. Navigieren Sie von der Enterprise Manager-Webkonsole zu **Ziele**→ **Alle Ziele**.
- 3. Klicken Sie mit der rechten Maustaste auf das Geräte-Ziel, das entfernt werden soll.
- 4. Wählen Sie **Ziel-Setup→ Ziel entfernen...**

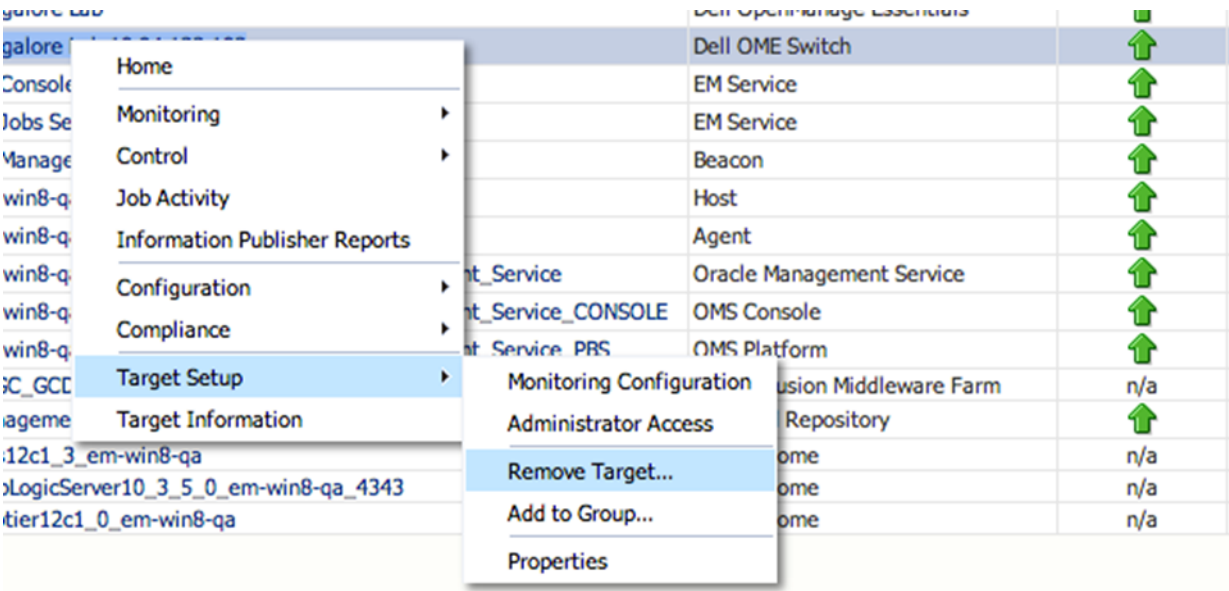

Abbildung 7 Ziel-Gerät entfernen

## <span id="page-19-0"></span>6 Deinstallation des Dell OpenManage Plug-in für Oracle Enterprise Manager

Führen Sie die folgenden Schritte durch, um das Dell OpenManage Plug-in von der Oracle Cloud-Steuerung zu entfernen.

Vor dem Deinstallieren des Plug-ins müssen Sie ihn von OMS und OMA entfernen:

- 1. Melden Sie sich bei der Oracle Enterprise Manager-Webkonsole Cloud-Steuerung mit Administratorrechten an.
- 2. Navigieren Sie von der Enterprise Manager-Webkonsole zu **Setup**→ **Erweiterbarkeit→ Plug-ins**.
- 3. Erweitern Sie den Ordner **Server, Speicher und Netzwerk**.
- 4. Wählen Sie die Zeile Dell OpenManage Essentials-Plug-in.
- 5. Klicken Sie auf der Drop-Down-Liste auf **Entfernen von** und wählen Sie **Management Agent...**

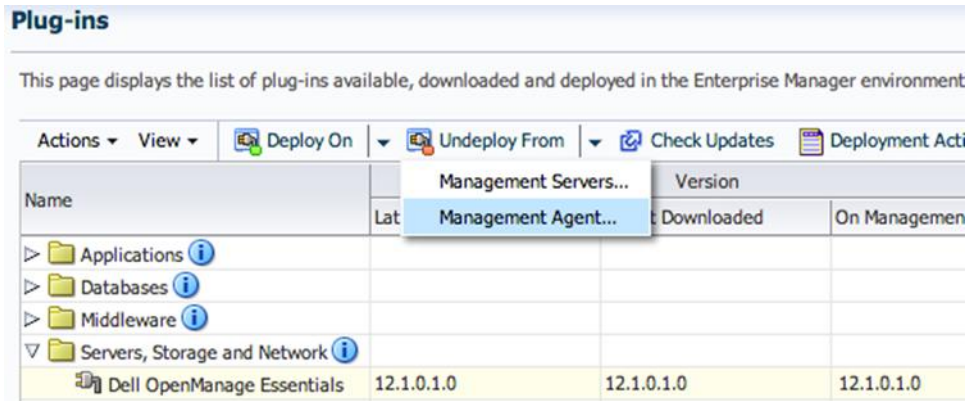

Abbildung 8 Entfernen des Plug-ins vom OMA

- 6. Nachdem die Plug-ins entfernt wurden, wechseln Sie zurück zur **Plug-Ins** Seite, um sie vom OMS zu entfernen: **Setup**→ **Erweiterbarkeit→ Plug-ins**.
- 7. Klicken Sie in der Drop-Down-Liste auf **Entfernen von**, wählen Sie **Management Server...** aus und schließen Sie den Entfernen-Assistenten ab.

Nachdem das Plug-in erfolgreich vom OMA und OMS entfernt wurde, muss es auch aus der **Plug-In-Updates** Liste gelöscht werden:

- 1. Melden Sie sich bei der Oracle Enterprise Manager-Webkonsole Cloud-Steuerung mit Administratorrechten an.
- 2. Navigieren Sie von der Enterprise Manager-Webkonsole zu **Setup**→ **Erweiterbarkeit→ Selbstaktualisierung**.
- 3. Folgen Sie dem Plug-in Link, um alle heruntergeladenen und importierten OEM-Plug-ins anzuzeigen.
- 4. Wählen Sie das Plug-In für Dell OpenManage Essentials aus der Liste aus.
- 5. Klicken Sie in der Drop-Down-Liste auf **Aktionen** und wählen Sie **Löschen.**

### **Self Update**

#### Self Update > Plug-in **Plug-in Updates <u> <b>Download**</u> **②** Apply Actions ~  $\odot$ & Plug-in **Search Description** Download Plug-in Name **OS Platform Revision** Version Vendor  $\triangle$  $\triangledown$ **DELL** Dell OpenManage Essentials **Generic Platform**  $\mathbf{0}$ 12.1.0.1.0 **Apply Oracle Database Generic Platform** 20120804 12.1.0.2.0 ORACLE **X** Remove Oracle Exadata **Generic Platform**  $\pmb{0}$ 12.1.0.3.0 ORACLE **i**) Readme Oracle Virtualization **Generic Platform**  $\mathbf{0}$ 12.1.0.3.0 ORACLE Export Oracle Beacon **Generic Platform**  $\overline{0}$ 12.1.0.2.0 ORACLE **X** Delete Oracle CSA **Generic Platform**  $\pmb{0}$ 12.1.0.2.0 ORACLE  $\circ$ Applied Management Services and R... Generic Platform 12.1.0.2.0 ORACLE Applied  $\circ$ Oracle Home **Generic Platform** 12.1.0.2.0 ORACLE

Abbildung 9 Löschen des Plug-in von Selbstaktualisierung

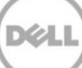

# <span id="page-21-0"></span>7 Überprüfen der Deinstallation des Dell OpenManage Plug-ins

Um zu prüfen, ob das Dell OpenManage Plug-in von der Oracle Cloud-Steuerung entfernt wurde, muss der Administrator überprüfen, ob die Plug-in Informationen an drei Stellen nicht mehr existieren: Selbstaktualisierung, Plug-Ins und Alle Ziele.

Überprüfen der Selbst-Aktualisierungsseite:

- 1. Melden Sie sich bei der Oracle Enterprise Manager-Webkonsole Cloud-Steuerung mit Administratorrechten an.
- 2. Navigieren Sie von der Enterprise Manager-Webkonsole zu **Setup**→ **Erweiterbarkeit→ Selbstaktualisierung**.
- 3. Folgen Sie dem Plug-in Link, um alle heruntergeladenen und importierten OEM-Plug-ins anzuzeigen.
- 4. Stellen Sie sicher, dass Dell OpenManage Plug-in nicht mehr aufgeführt ist.

Prüfen der Plug-Ins Seite:

- 1. Melden Sie sich bei der Oracle Enterprise Manager-Webkonsole Cloud-Steuerung mit Administratorrechten an.
- 2. Navigieren Sie von der Enterprise Manager-Webkonsole zu **Setup**→ **Erweiterbarkeit→ Plug-ins**.
- 3. Erweitern Sie den Ordner **Server, Speicher und Netzwerk**.
- 4. Stellen Sie anhand dieser Liste sicher, dass das Dell OpenManage-Plugin nicht mehr aufgeführt ist.

Überprüfen der Seite Alle Ziele:

- 1. Melden Sie sich bei der Oracle Enterprise Manager-Webkonsole Cloud-Steuerung mit Administratorrechten an.
- 2. Navigieren Sie von der Enterprise Manager-Webkonsole zu **Ziele**→ **Alle Ziele**.
- 3. Überprüfen Sie diese Liste und stellen Sie sicher, dass keine Dell OpenManage Essentials oder zugehörige Ziele aufgeführt sind.

# <span id="page-22-0"></span>8 Zugehörige Dokumente

Auf der Dell-Support-Website unter **dell.com/support/manuals** können Sie neben diesem Handbuch auch folgende Handbücher einsehen: Klicken Sie auf der Seite **Support** auf **Software und Sicherheit**→ **Enterprise System Management**. Klicken Sie auf den entsprechenden Produktlink, um auf die Dokumente zuzugreifen.

Beispiel: Um die OpenManage Essentials-Dokumentation von Dell anzuzeigen, klicken Sie auf **Software und Sicherheit**→ **Enterprise Systems Management→ OpenManage Essentials**.

- Dell OpenManage Plug-in Version 1,0 for OEM 12c User's Guide (Benutzerhandbuch)
- Dell OpenManage Essentials Version 1.3 User's Guide (Benutzerhandbuch)
- Dell OpenManage Essentials Support Matrix
- Dell Integrated Remote Access Controller User's Guide (Benutzerhandbuch für integrierten Remote-Zugriffs-Controller)
- Dell OpenManage Server Administrator User's Guide (Benutzerhandbuch für Dell OpenManage Server Administrator)
- Dell Chassis Management Controller User's Guide (Benutzerhandbuch zum Dell Chassis Management Controller)
- Dell Chassis Management Controller for Dell PowerEdge VRTX User's Guide (Benutzerhandbuch)

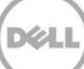